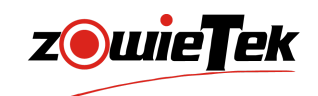

# 快速入门手册

4K NDI 视频编解码器

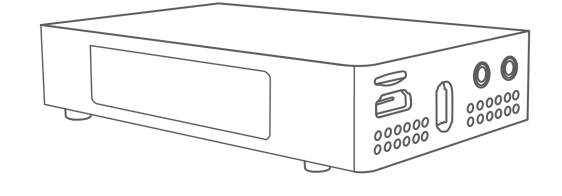

#### NDI 是 Vizrt Group公司的注册商标

● 建议您在使用本产品前仔细阅读本产品的使用说明书。为避免您的人身安全及设备受 到物理或电损伤,请严格按照本说明书或专业人员的指导进行安装使用本产品。错误 的电气连接或物理安装方式将可能造成设备的永久损伤,甚至威胁您的人身安全。

# 1. 产品清单

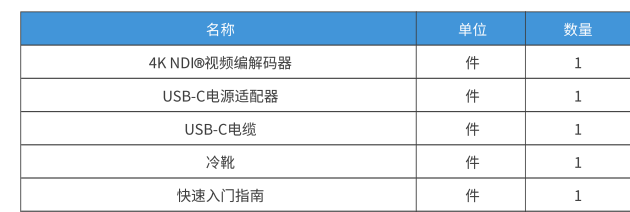

# 2. 设备接口

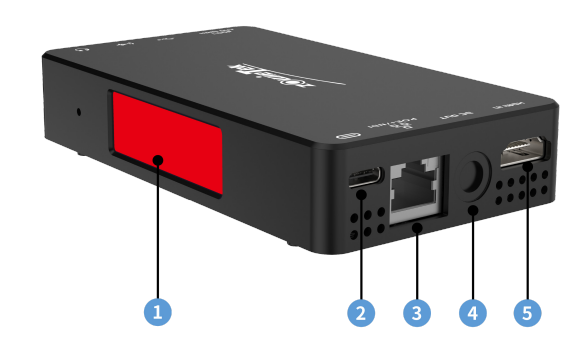

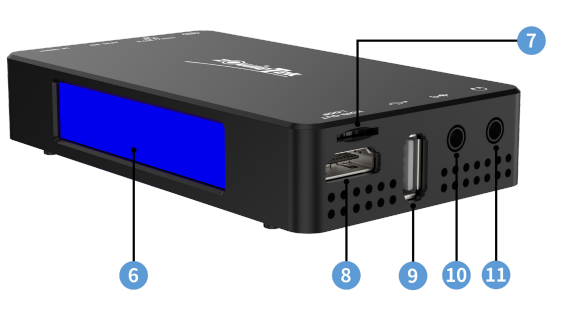

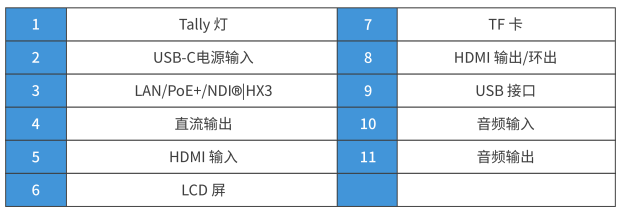

### 提示:

#### 禁止使用4 直流输出接口为ZowieBox供电。否则可能损坏 **ZowieBox。在阅读说明书之前,请勿取下直流输出接口的防尘塞。**

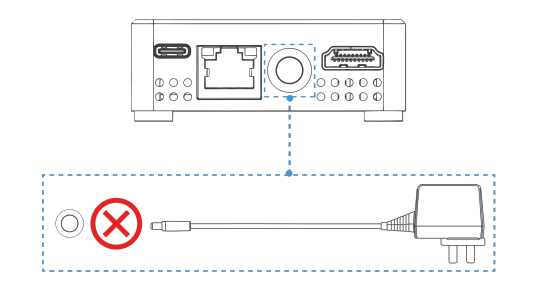

## 3. 屏幕显示

### ZowieBox会自动交替显示状态和系统信息两屏内容。

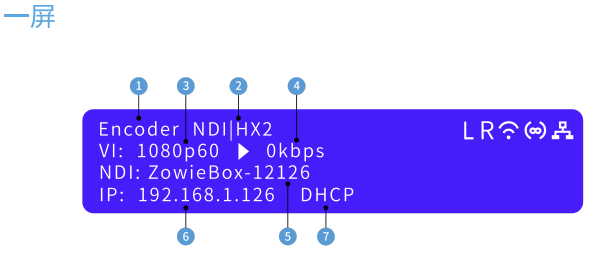

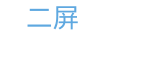

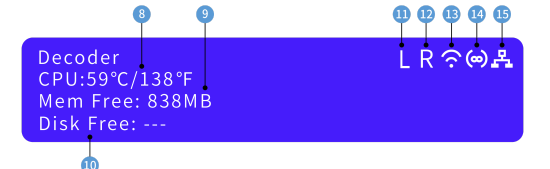

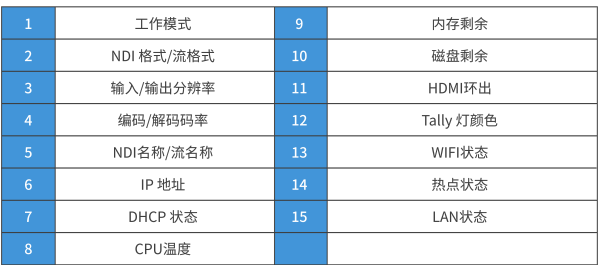

# 4. 设备安装与连接

### 4.1 设备安装

请确保手机、电脑或平板与 ZowieBox在同一局域网或无线网下。

### 1) 连接HDMI信号源

将信号源(如摄像机)的HDMI信号通过HDMI线连接到设备的HDMI 输入端口。视频格式和分辨率可以自动被ZowieBox检测。

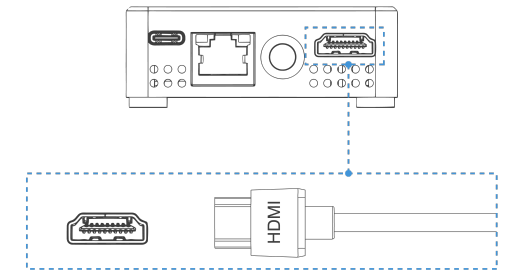

### 2) 连接网络

用网线将ZowieBox连接到具有路由器或DHCP功能的网络。

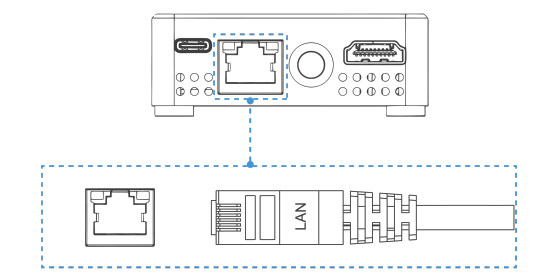

### 3) 连接电源

(1) USB-C供电

USB-C电源适配器为ZowieBox供电后,屏幕就会亮起。

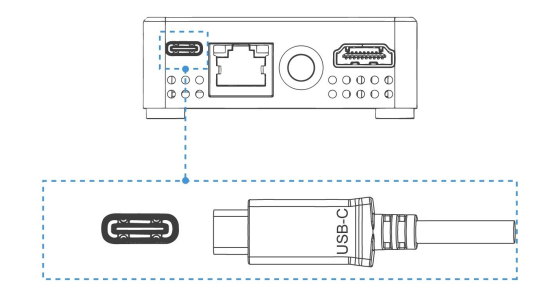

### (2) PoE供电

ZowieBox 还可以通过以太网供电 (PoE/PoE+) 供电。 无需电源适配 器。 要用 PoE供电,必须将网线连接到 PoE 网络交换机。网线至少 是 CAT5e 网线。

### 4.2 设备控制

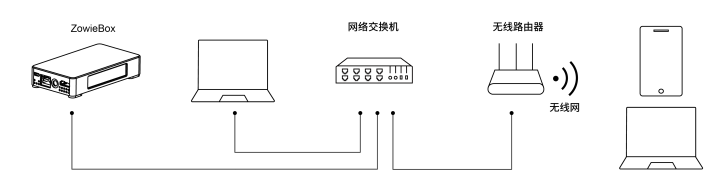

### 1) 登录网页控制台

ZowieBox提供了五种便捷快速的方式登录网页控制界面。

#### (1) IP地址

ZowieBox的DHCP是默认开启,设备打开后请直接查看一屏上的IP地 址 6 并在同一局域网中的手机或电脑的浏览器中输入。

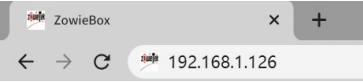

(2) 通过mDNS登录ZowieBox

请在电脑或手机浏览器中输入http://ZowieBox-xxxxx.local登录网页控 制界面。 (mDNS URL位于ZowieBox底部。)

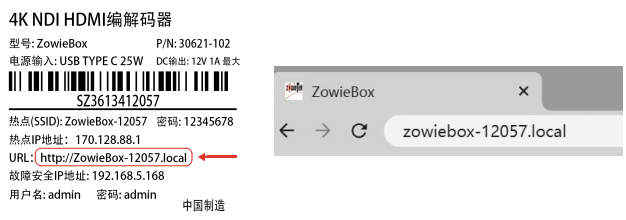

#### (3) 通过热点登录ZowieBox

无需网线或WIFI网络即可直接连接到ZowieBox。将移动端的设备连接 为需购线线WiTips启动的互联合这些Economeses。<br>例ZowieBox的热点并默认开启。热点初始密码与名称在ZowieBox的背面。连接热点后,在浏览器中输入 http:// 172.128.88.1 登录网页控制 界面。连接热点时,手机可能会提示无网络,属于正常现象,请继续连 接。

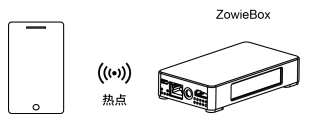

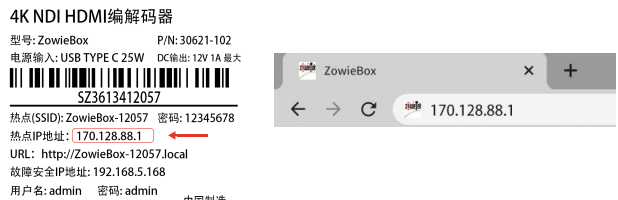

(4) 通过设备扫描登录ZowieBox

中国制造

如果您已经有ZowieBox或ZowiePTZ产品,您还可以通过设备扫描登录 新的ZowieBox。登陆网页控制界面,依次点击"设置>配置预览"以使 一致的设备序列号并点击即可快速跳转到该设备的网页控制界面。

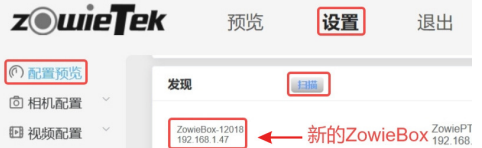

(5) 故障安全IP

当连接的网络没有DHCP功能或通过网线直接将 ZowieBox 连接到电脑 或发生其他未知错误时,ZowieBox 的 IP 将成为故障安全 IP (192.168.5.168)。 请在计算机上添加192.168.5.x地址以登录网页 控制界面。 详细的网络配置请参阅用户手册。

#### 提示:

登录用户名: admin; 密码: admin

### 2) 控制设备切换

如果用户从电脑登录ZowieBox的网页控制界面后,需要使用手机端登 录网页控制界面,有两种方法。

(1) 确保手机与ZowieBox在同一个局域网内,然后扫描第一个二维 码登录手机端网页控制界面。

(2)点击热点图标,扫描出现的二维码即可连接热点。 并确保手机与 ZowieBox 处于同一热点。然后,扫描第一个二维码登录手机端网页控 制界面。

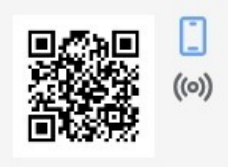

### 5. 设备操作

### 5.1 Tally灯指示

ZowieBox的Tally灯在自动模式下随工作状态的变化而变化。 变化规则如下:

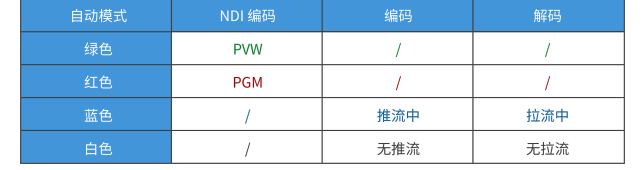

#### 提示:

当ZowieBox的模式为NDI编码模式并输出到其他NDI接收器(例如 vMix、OBS等)时,ZowieBox会根据接收器切换到推流还是预览来改 变Tallv灯的颜色。

### 5.2 工作模式

ZowieBox有两种工作模式, 编码模式和解码模式。 ZowieBox支持高达 4K30的分辨率。它还支持编码或解码RTSP、RTMP、SRT 和NDI流。登 录网页控制点击"设置 > 系统 > 模式"即可切换工作模式。

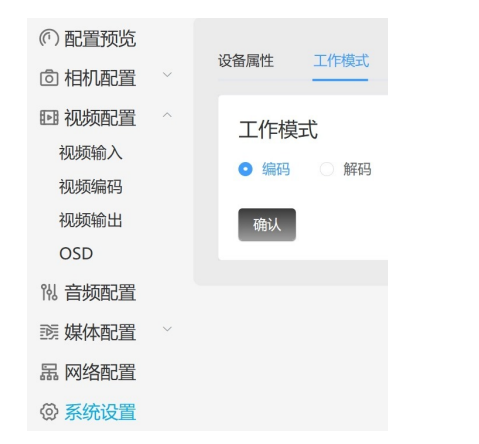

### 1) 一般编码模式

当NDI未开启时, ZowieBox支持高达4K30的输入和输出, 码率最高可达 50Mbps。它支持RTSP、RTMP和SRT的网络推流。用户可以在视频编码 网页修改分辨率、帧率和码率等参数。

### 2) NDI编码模式

开启NDI后, ZowieBox支持4K30输入和输出, 画质可高达HX3。此工作 模式不支持网络流。 用户可以根据编码页面的输入分辨率修改编码分辨 率和码率,并在NDI页面修改NDI质量 (HX/HX2/HX3) 和NDI设备名称。

### 3) 解码模式

解码模式下,可以解码输出RTSP、RTMP、NDI和SRT流。

### 5.3 NDI 连接

兼容软件:

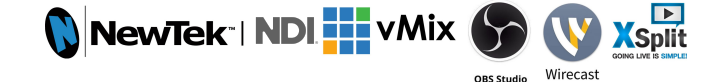

#### ZowieBox与其他支持 NDI 的软件兼容。

ZowieBox切换到NDI编码模式后,支持NDI的软件便可以在同一 局域网内时自动发现ZowieBox。 例如在NDI 5 tool中直接选择需 要在屏幕上播放的设备。

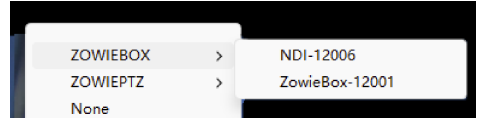

### 提示:

若电脑无法搜索到所有NDI设备:

a. 检查电脑是否可以登录ZowieBox的网页控制界面。

- b. 请关闭VPN等相关软件。
- c. 请检查使用的是专用网络还是公用网络, 并检查在 "允许应用通过 防火墙"中是否允许了所有NDI软件通过。

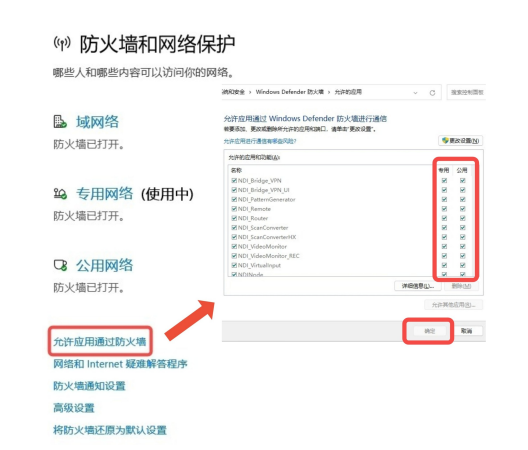

### 6. 本地流

通过本地流,用户可以在同一局域网内实时查看编码器设置的效果。

- 1) 依次在网页控制界面中点击"媒体配置>本地流"。
- 2) 点击右侧图标复制主码流或次码流地址。

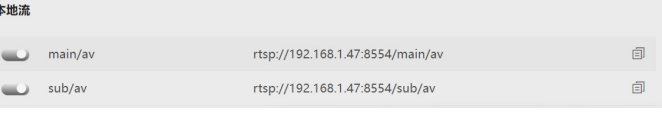

如何在VLC中播放:

- 1) 点击"媒体>打开网络串流", 将地址复制到文本框中并播放。
- 2) 播放的分辨率、码率、帧率与视频编码中所设置的相同。

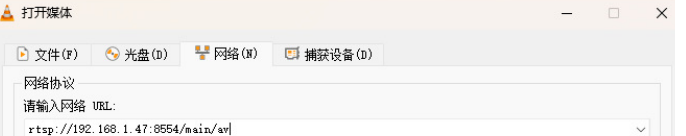

### 7. 网络流

- 1) 在网页上依次点击"媒体配置>网络流"。
- 2) 点击"+添加"创建新网络流任。

3) 选择与推流地址相同的协议并输入推流地址和密钥,无推流密钥可 略过。

4) 输入该网络流任务名称后点击保存。该名称也会显示在实时预览页 面上。

5) 打开推流按钮开始推流。

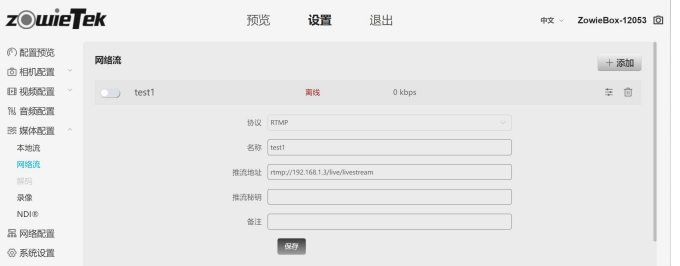

### 8. 恢复出厂设置和重启

1) 重启ZowieBox: 在网页控制界面点击"系统>默认>重新启动"即可。

2) 将ZowieBox恢复出厂设置: 在网页控制界面点击"系统>默认>恢复出厂默认设置"即可。

### 提示:

a. 恢复出厂设置会重置除了录像以外的所有信息, 请谨慎选择。

b. 默认登录的用户名和密码都为"admin"。

### 9. 恢复初始密码

密码输入错误五次后,点击进入ZowieBox重置页面,ZowieBox的显 示屏上会出现动态验证码。 输入验证码后,ZowieBox将恢复出厂设 置。登录的用户名和密码就会恢复为"admin"。

### 10. 固件升级

1) 在网页控制界面点击"系统>更新"

- 2) 点击"选择文件"上传正确的固件文件。
- 3) 点击"升级"即可。

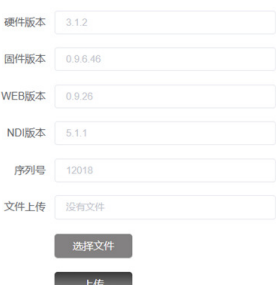

#### 提示:

点击升级后,ZowieBox会自动升级固件并重启,ZowieBox的显示屏上 也会提示升级信息。在重启完成之前,请勿进行任何操作或断开电源。 可能需要几分钟,请耐心等待。

Upgrading.

### 11. 保修

我们为您的4K NDI视频编解码器提供:

一年硬件保修 终身软件维护

更多常见相关问题解答和信息,请访问:

https://www.zowietek.cn/knowledge-base/ https://www.zowietek.cn/

或联系我们:

⊠ support@zowietek.cn  $\&$  400-080-3050

专业的相机、视频编解码、录像方案供应商

上海泽纬特电子有限公司 中国•上海浦东沪南路2218号西楼1701 型号: 30621-10X